**MENDELU Odbor informačních** technologií

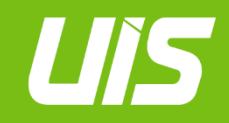

UIS

## **Nastavení autentizace pomocí jednorázových hesel (OTP).**

oit.mendelu.cz tech.mendelu.cz

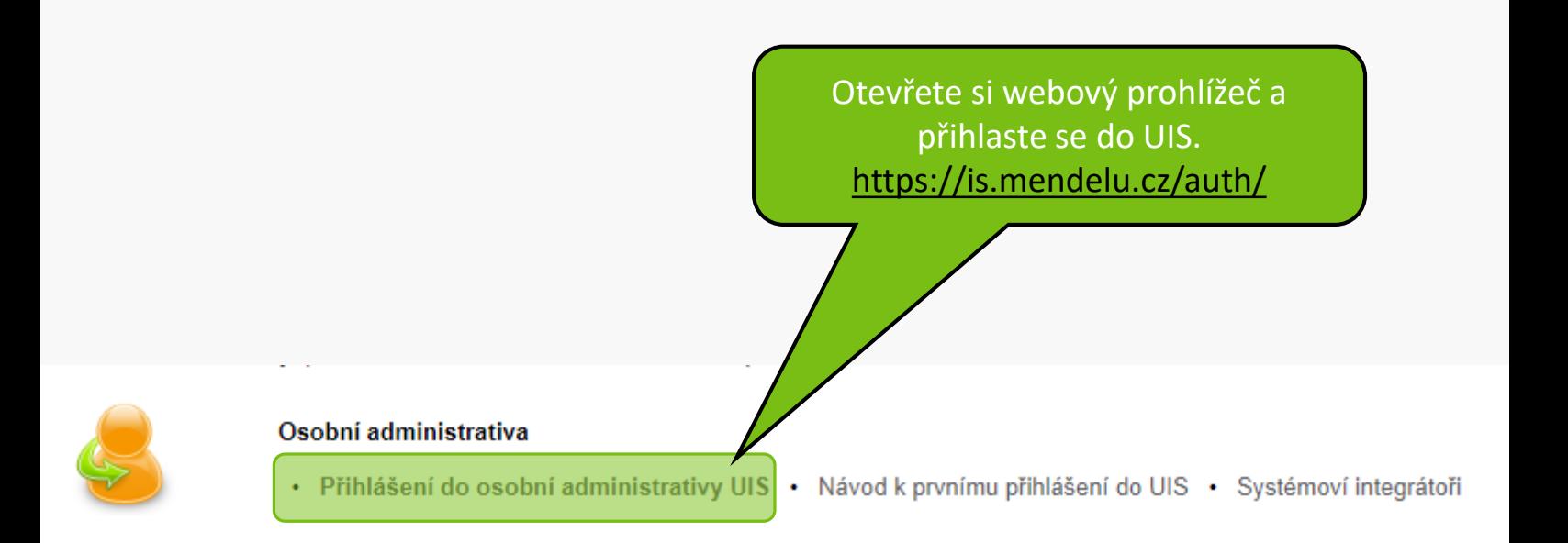

V části **Nastavení informačního systému** otevřete položku **Nastavení autentizace pomocí jednorázových hesel (OTP).**

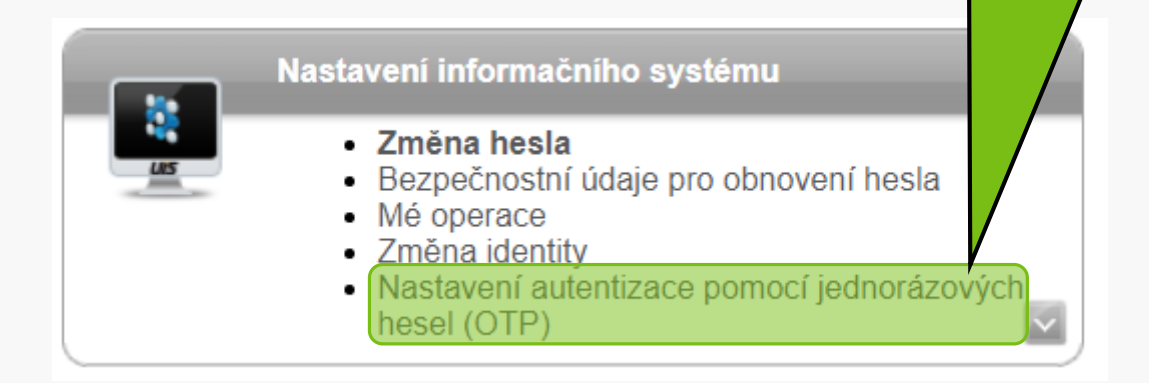

Na svém mobilním zařízení si nainstalujte jednu z nabízených aplikací.

## **NASTAVENÍ AUTENTIZACE POMOCÍ JE**

Na této stránce můžete provést nastavení dvoufaktorov používat, je nutné nastavit váš mobilní telefon. Nejprve Authenticator nebo Authy.

Aplikace najdete na Google Play a v App Store.

- Android Google Authenticator
- Android Authy
- iOS Google Authenticator
- iOS Authy

Jakmile si jednu z těchto aplikací nainstalujete do svého mobilního telefonu, můžete stisknutím tlačítka níže přejít k zahájení nastavení.

#### Mám nainstalovanou aplikaci, chci zahájit nastavení

· Zpět na osobní administrativu

V rámci návodu zde budeme pracovat s Google Authenticatorem na operačním systému iOS.

pomocí jednorázových hesel (OTP). Dříve, než začnete přihlašování aplikaci, která slouží pro generování jednorázových hesel - např. Google

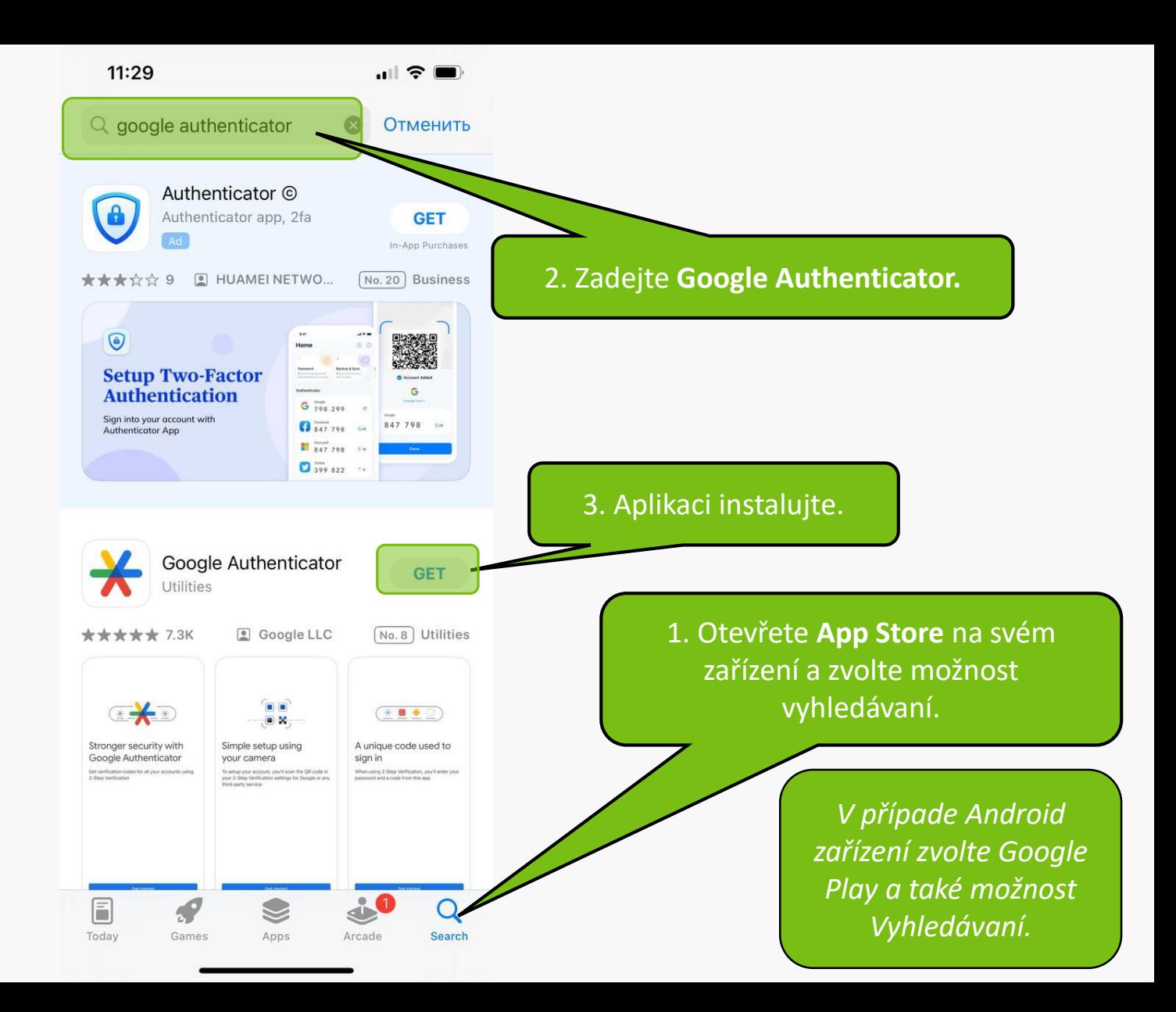

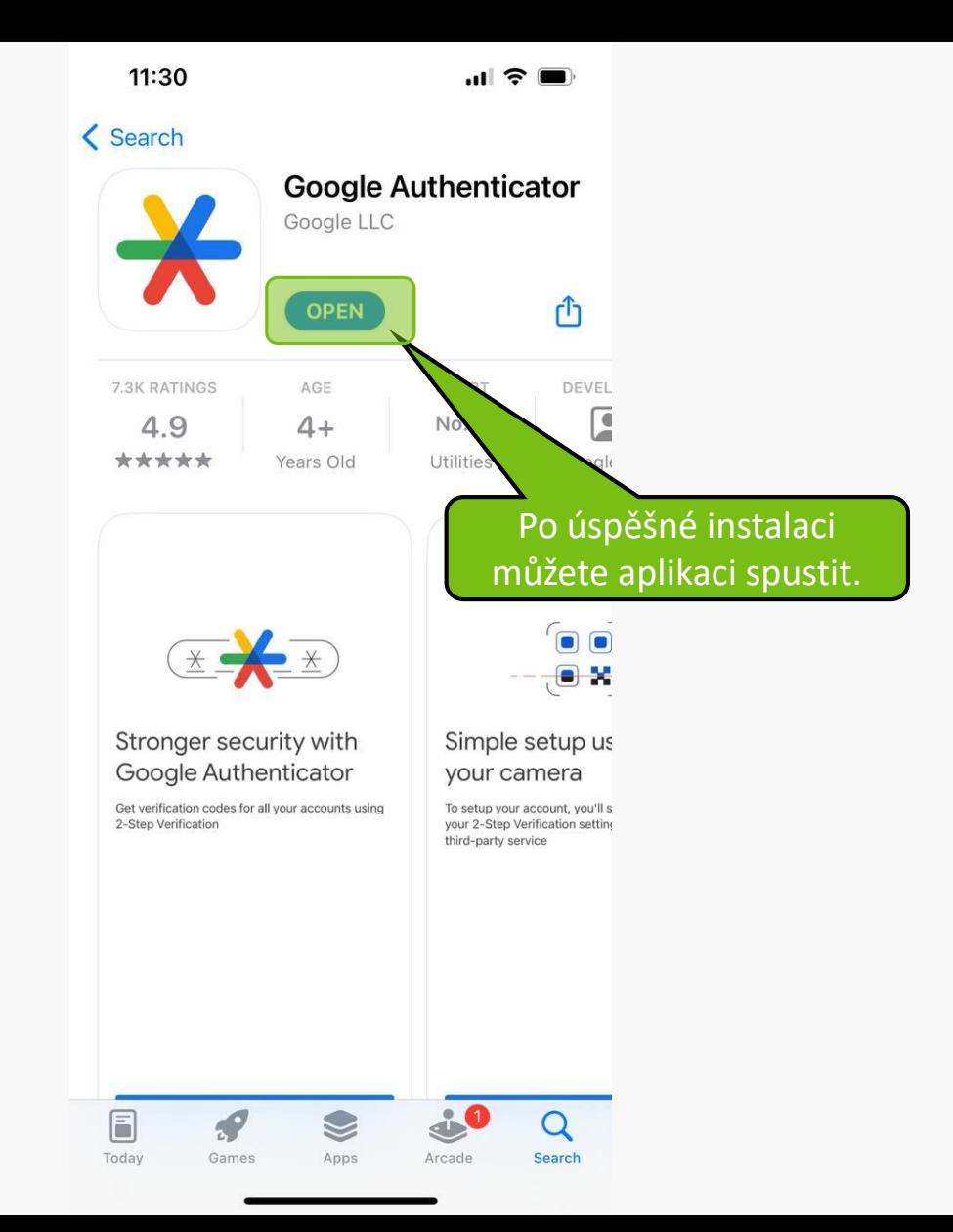

11:32

-11

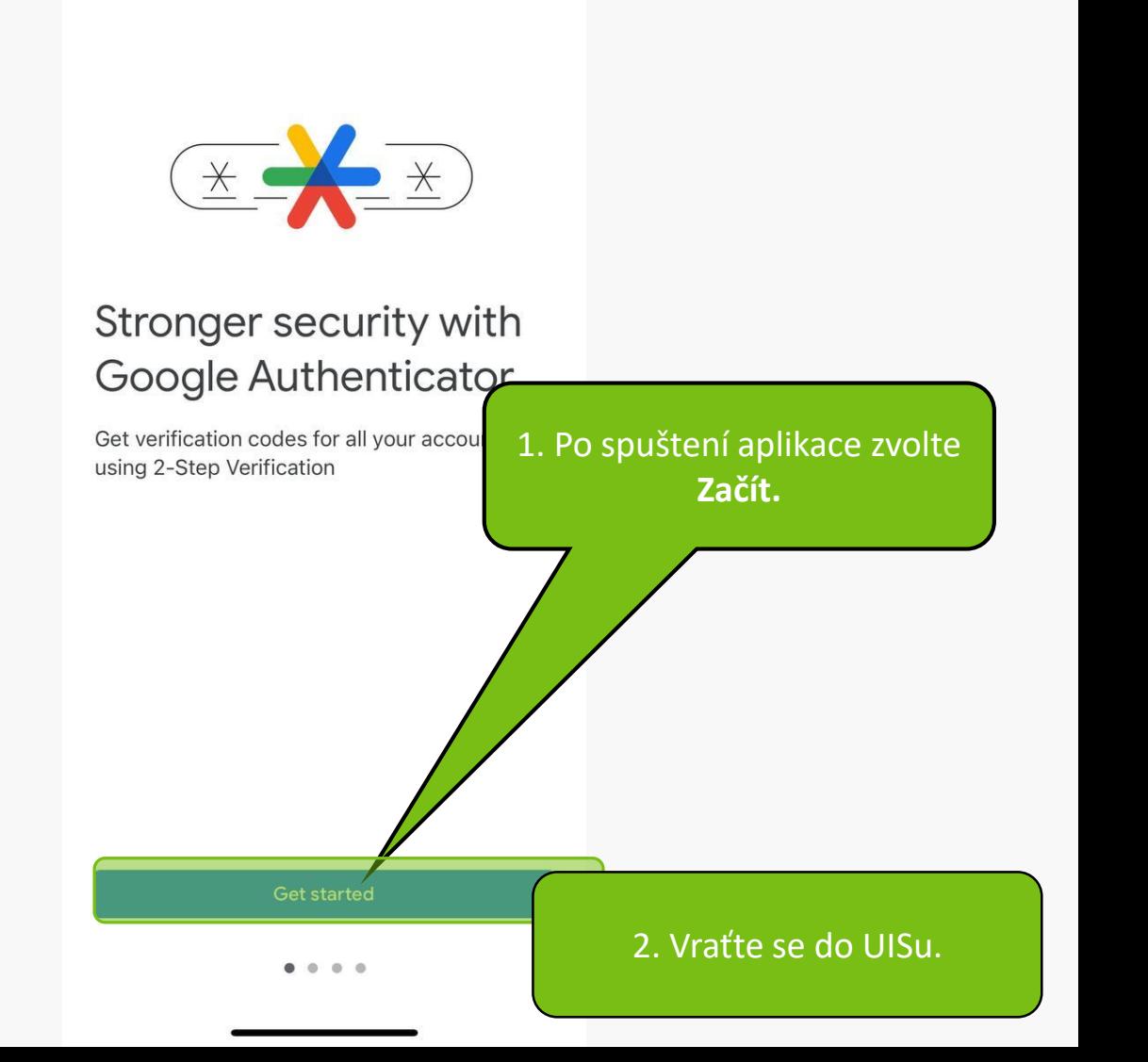

#### NASTAVENÍ AUTENTIZACE POMOCÍ JEDNORÁZOVÝCH HESEL (OTP)

Na této stránce můžete provést nastavení dvoufaktorové autentizac používat, je nutné nastavit váš mobilní telefon. Nejprve si stáhněte a Authenticator nebo Authy.

Aplikace najdete na Google Play a v App Store.

- Android Google Authenticator
- Android Authy
- iOS Google Authenticator
- iOS Authy

Jakmile si jednu z těchto aplikací nainstalujete do svého m ního telefonu, můžete stisknutím tlačítka níže přejít k zahájení nastavení.

Mám nainstalovanou aplikaci, chci zahájit nastavení

· Zpět na osobní administrativu

1. Zde zvolte Mám nainstalovanou aplikaci, chci zahájit nastavení.

ování pogle

2. Vratte se na mobilním zařízení zpět do aplikace.

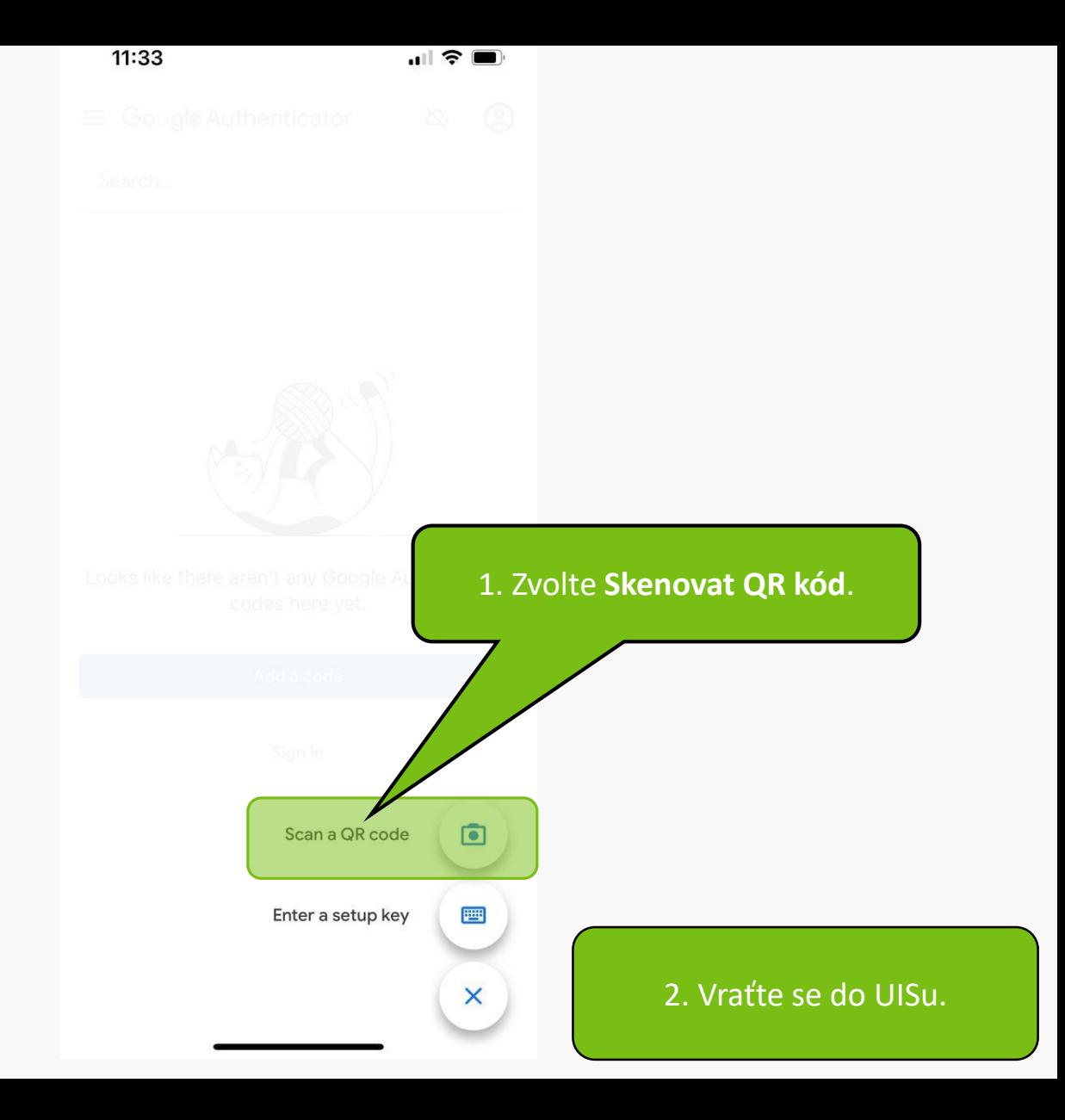

Níže je zobrazen unikátní QR kód, který má platnost po dobu prohlížení této stránky. Tento QR kód naskenujte pomocí aplikace ve vašem mobilním zařízení. V aplikaci se vám následně přidá nový zázpam věct LUS MENDELLL LLoči se každých 30 sokund vygeneruje a zobrazí nový kód. Na svém mobilním zařízení

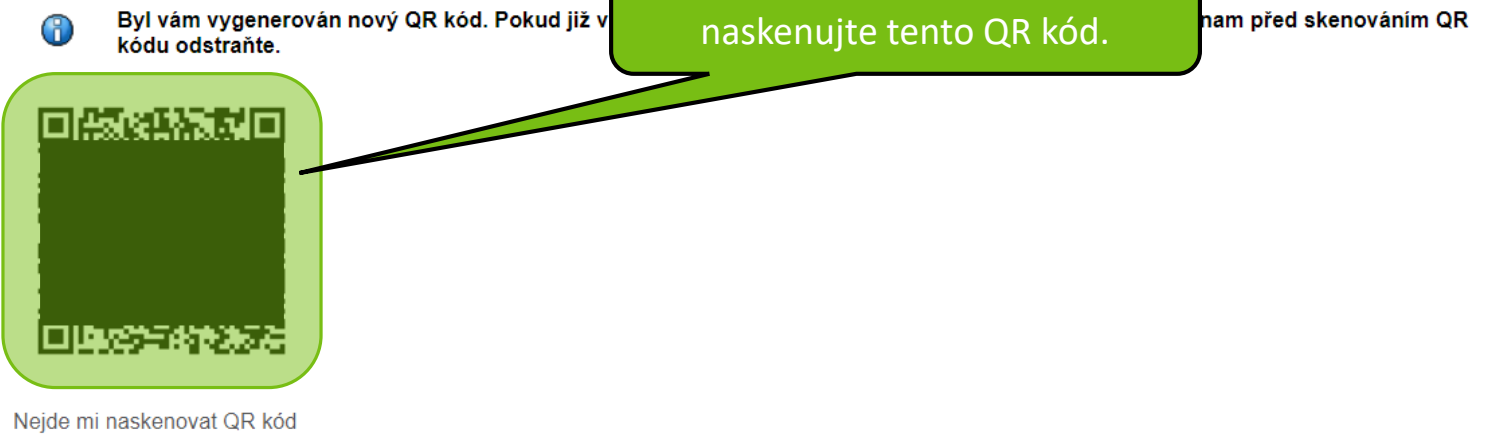

2. Vratte se na mobilním zařízení zpět do aplikace.

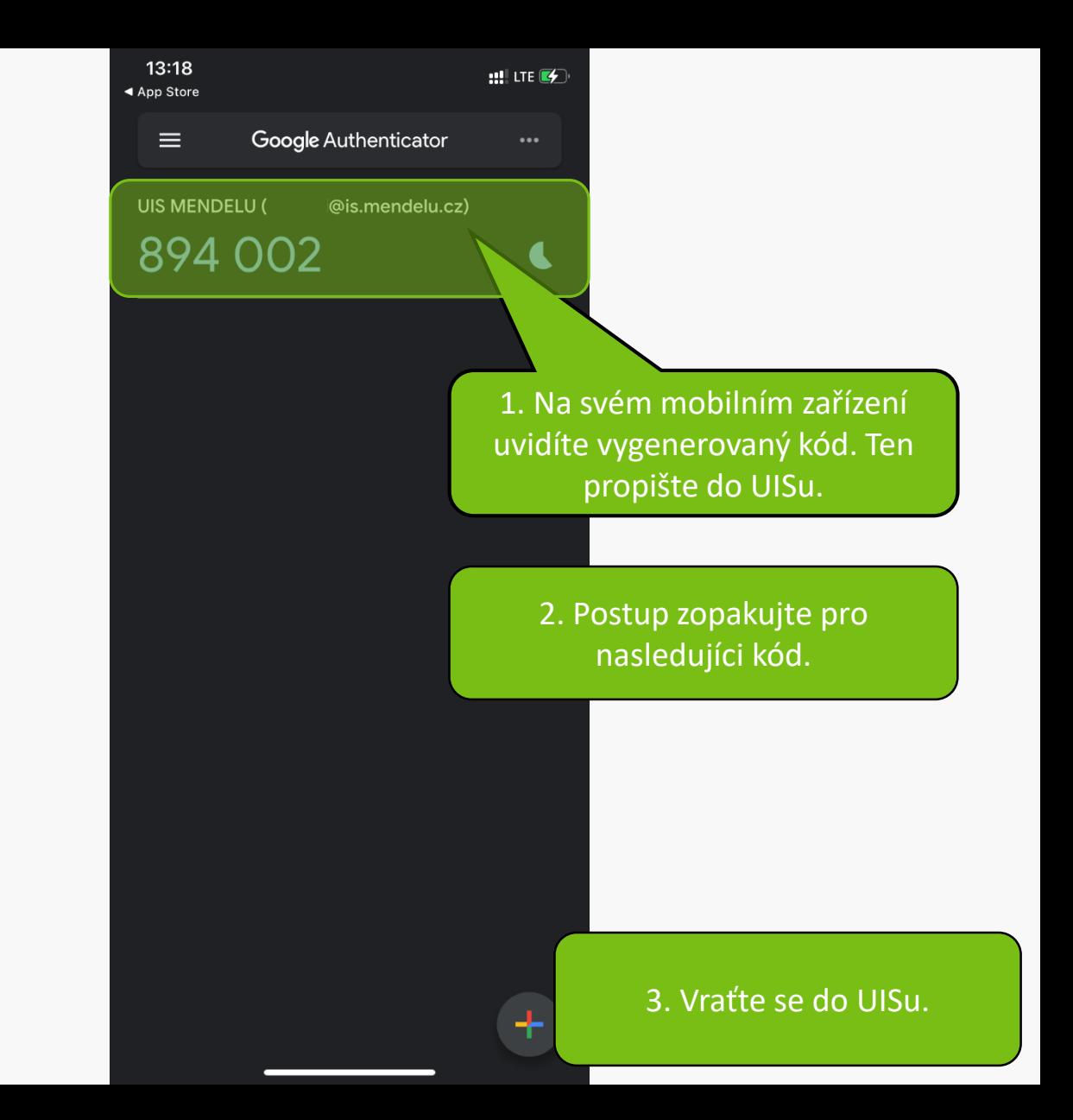

Níže je zobrazen unikátní QR kód, který má platnost po dobu prohlížení této stránky. Tento QR kód naskenujte pomocí aplikace ve vašem mobilním zařízení. V aplikaci se vám následně přidá nový záznam - účet UIS MENDELU. U něj se každých 30 sekund vygeneruje a zobrazí nový kód.

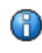

#### Byl vám vygenerován nový QR kód. Pokud již v mobilní aplikaci máte záznam z UIS MENDELU, tento záznam před skenováním QR kódu odstraňte.

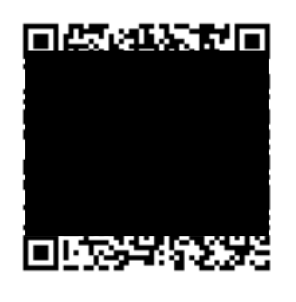

Nejde mi naskenovat QR kód

#### Dokončení spárování s mobilním zařízením

Pro dokončení spárování do polí První kód a Druhý kód za Dokončit spárování dokončíte proces spárování (dojde spárování a rovnou aktivujete přihlašování pomocí jedno

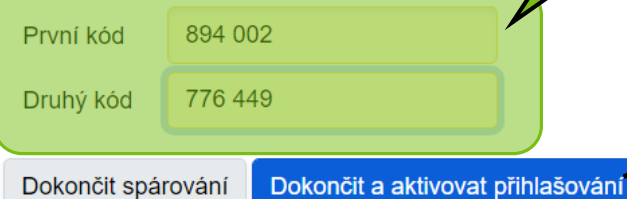

1. Je potřeba zadat 2 po sobě jdoucí kódy z mobilního zařízení.

po sobě jdoucí kódy, které vám aplikace postupně zobrazí. Tlačítkem ení do UIS). Tlačítkem Dokončit a aktivovat přihlašování dokončíte ch hesel.

> 2. Potvrďte kódy tlačítkem Dokončit a aktivovat přihlašování.

· Zpět na osobní administrativu

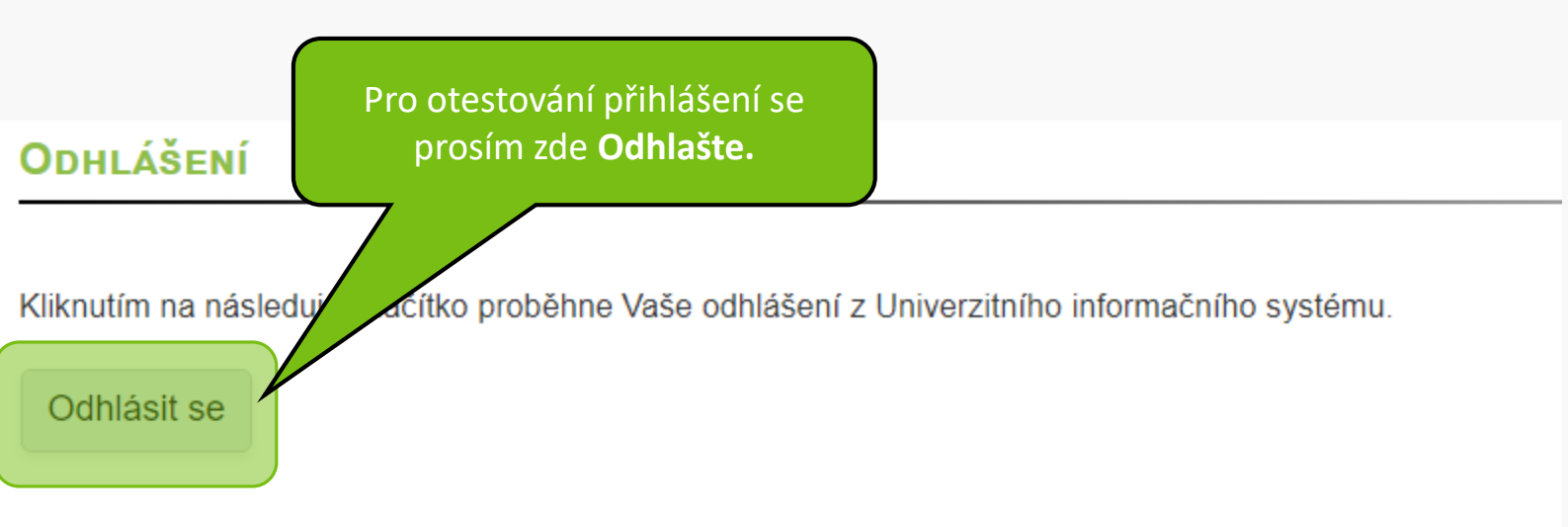

· Zpět na osobní administrativu

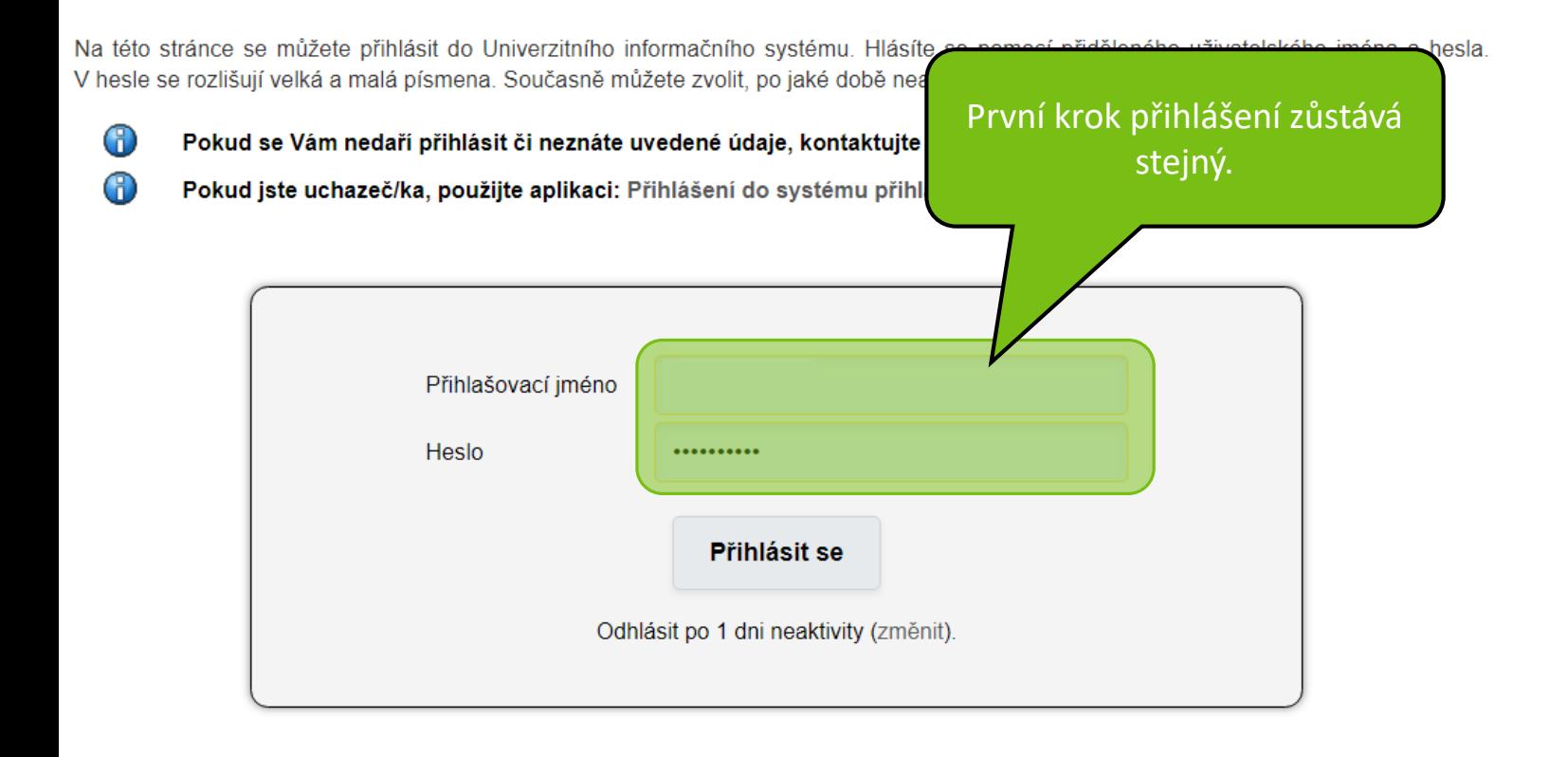

Na této stránce se můžete přihlásit do Univerzitního informačního systému. Hlásíte se pomocí přiděleného uživatelského jména a hesla. V hesle se rozlišují velká a malá písmena. Současně můžete zvolit, po jaké době ne

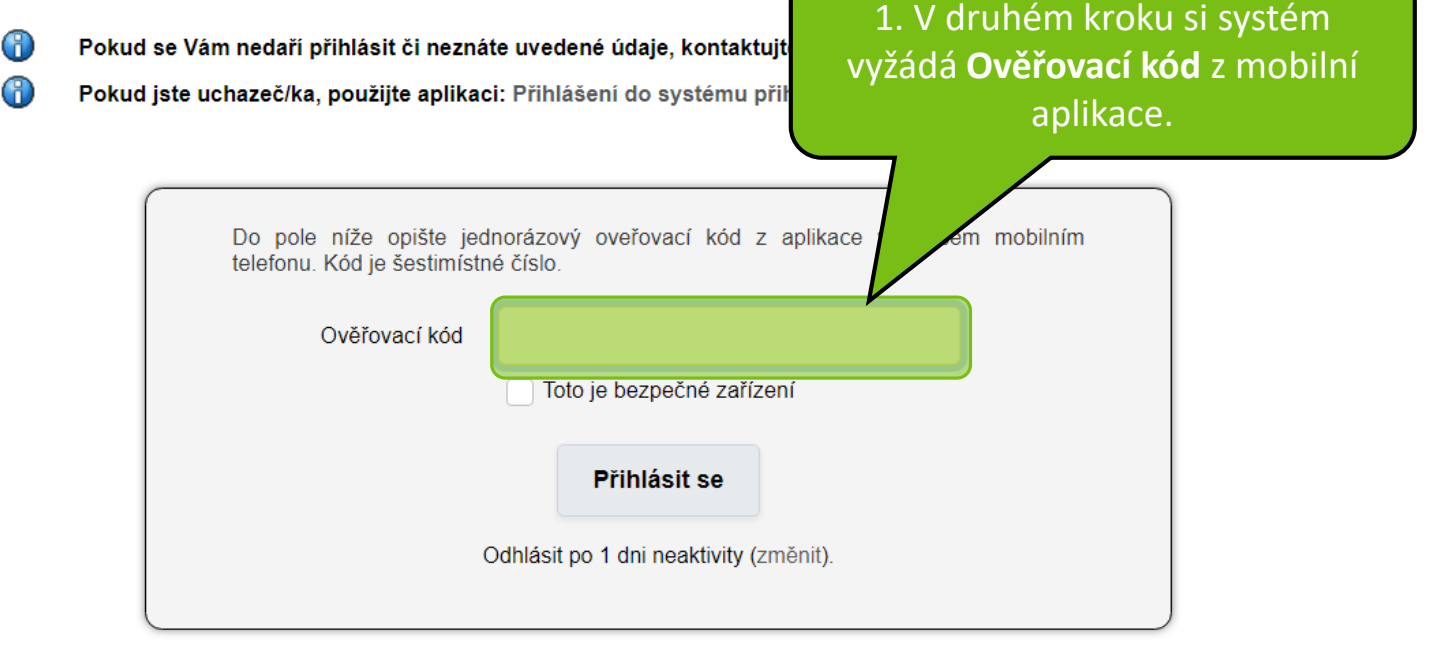

2. Přejděte na mobilní zařízení k aplikaci **Google Authenticator**.

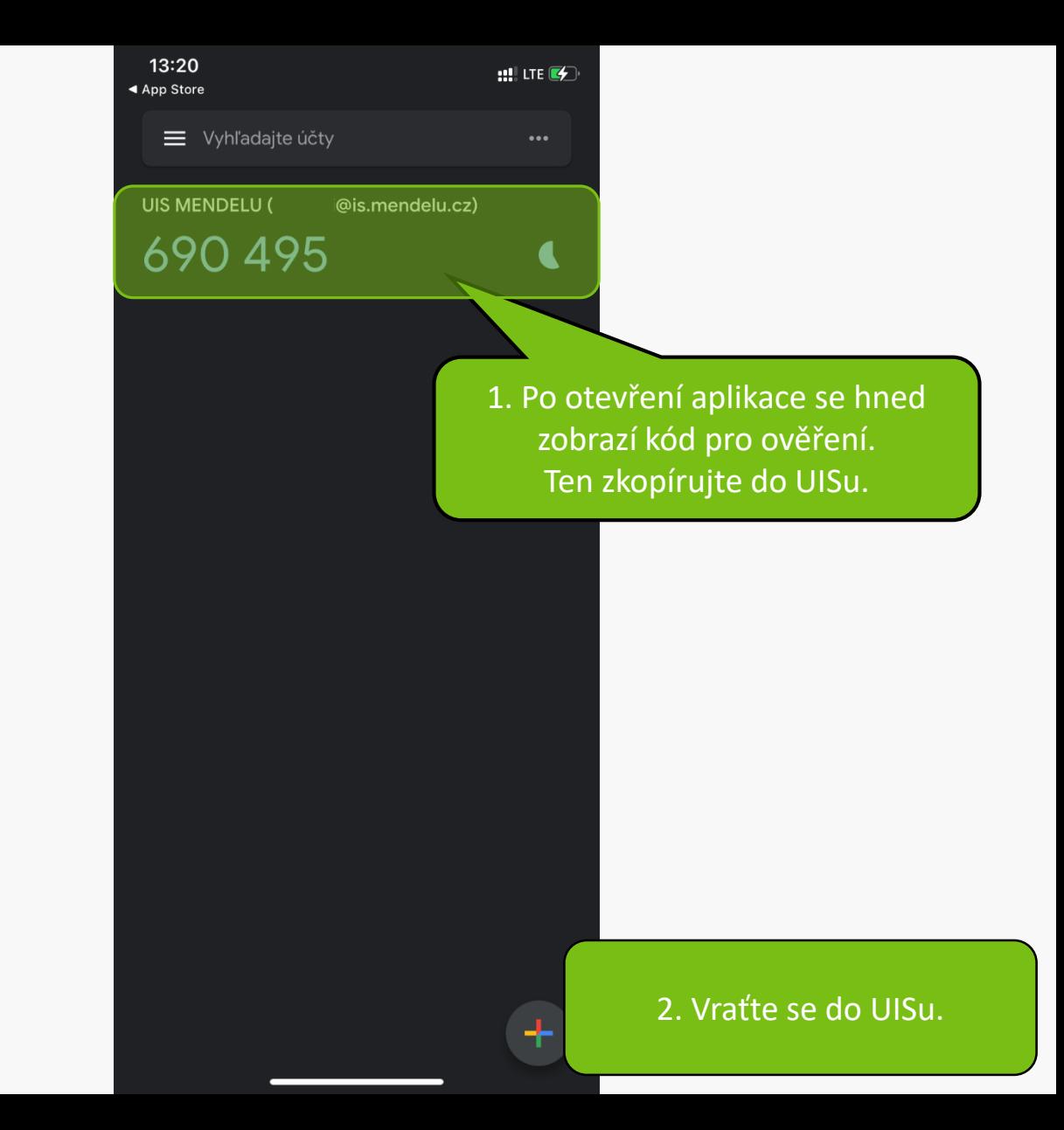

Na této stránce se můžete přihlásit do Univerzitního informačního systému. Hlásíte se pomocí přiděleného uživatelského jména a hesla. V hesle se rozlišují velká a malá písmena. Současně můžete zvolit, po jaké době neaktivity Vás má systém automaticky odhlásit.

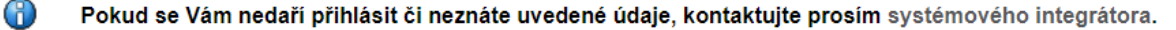

Pokud jste uchazeč/ka, použijte aplikaci: Přihlášení do systému přihlášek ( F.)

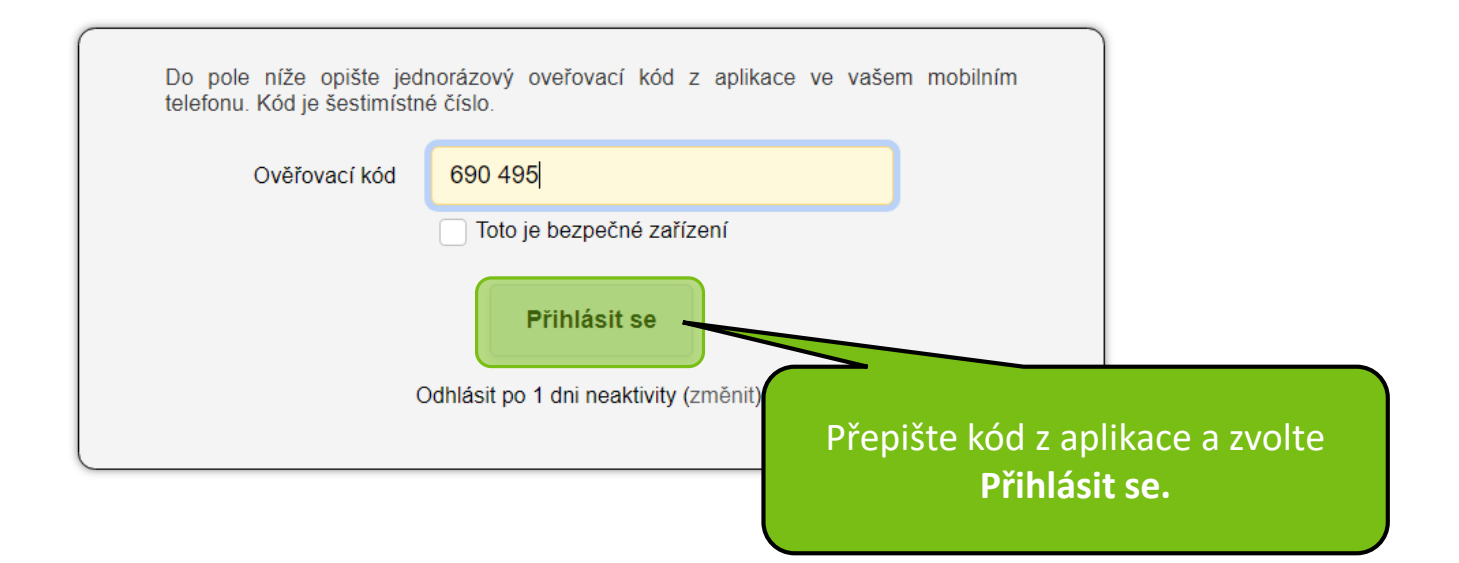

Zde končí nastavení přihlášení. Dále naleznete užitečné rady při práci s jednorázovým kódem.

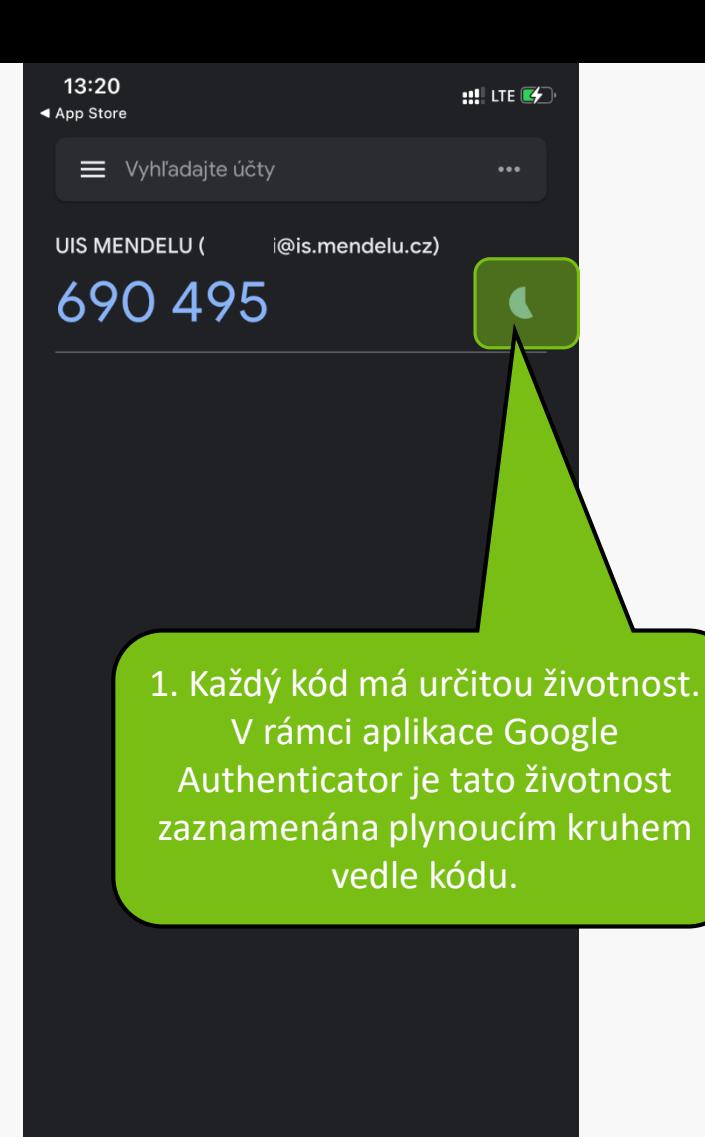

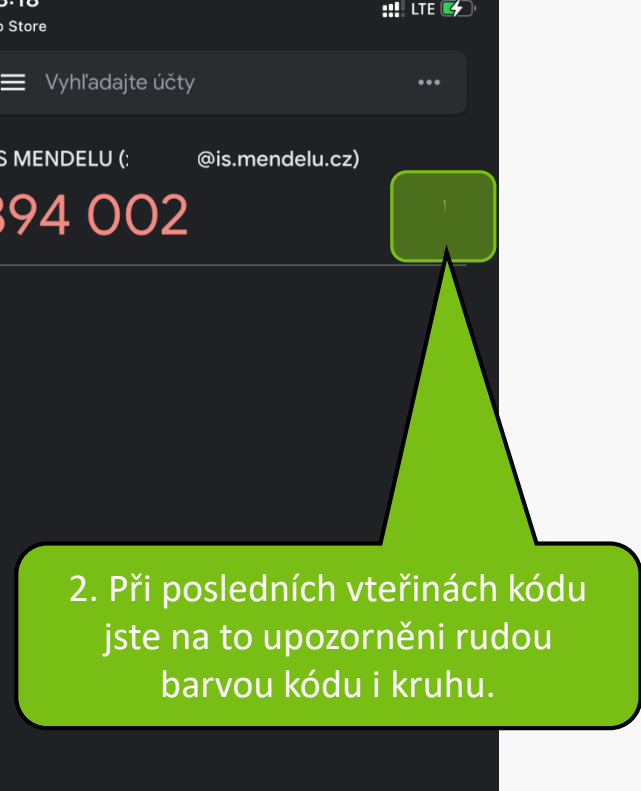

Na této stránce se můžete přihlásit do Univerzitního informačního systému. Hlásíte se pomocí přiděleného uživatelského jména a hesla. V hesle se rozlišují velká a malá písmena. Současně můžete zvolit, po jaké době neaktivity Vás má systém automaticky odhlásit.

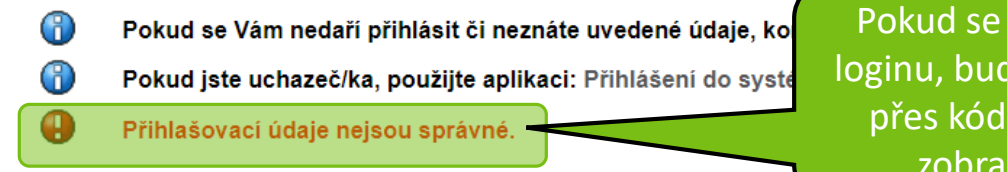

spletete v hesle nebo lete puštěni na ověření Teprve poté se Vám zí chybová hláška.

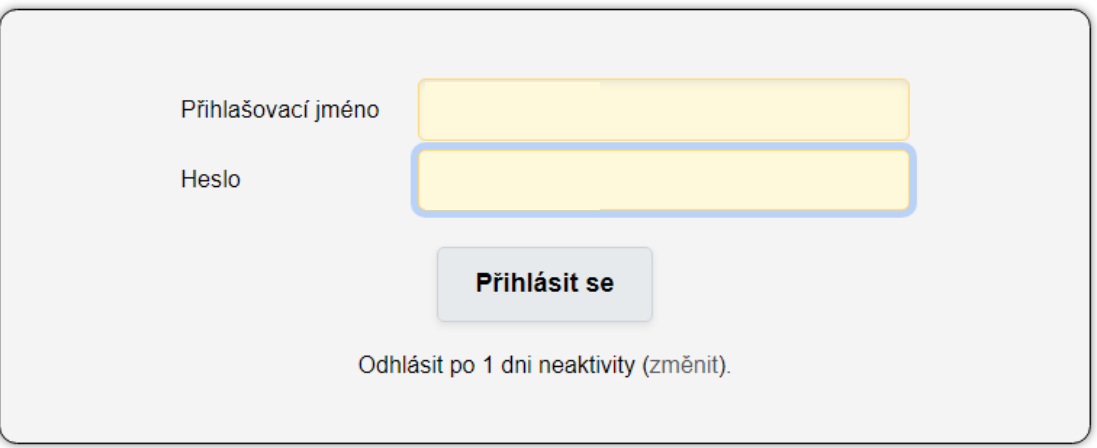

Na této stránce se můžete přihlásit do Univerzitního informačního systému. Hlásíte se pomocí přiděleného uživatelského jména a hesla. V hesle se rozlišují velká a malá písmena. Současně můžete zvolit, po jaké době neaktivity Vás má systém automaticky odhlásit.

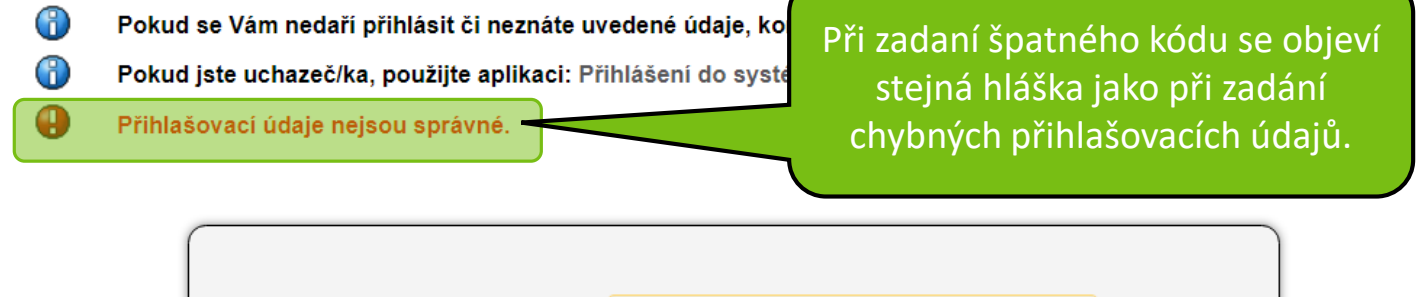

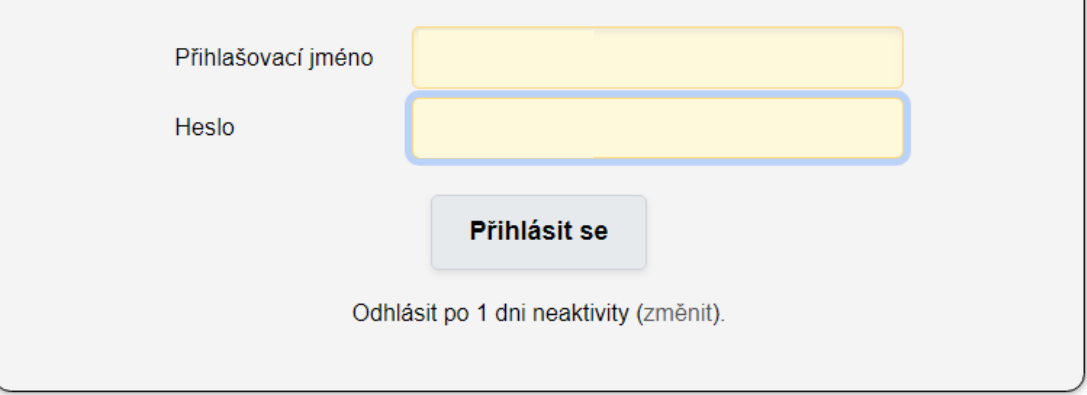

Nové párovaní zařízení.

Po přihlášení do UIS opět přejděte do části **Nastavení informačního systému.** Otevřete položku **Nastavení autentizace pomocí jednorázových hesel (OTP).**

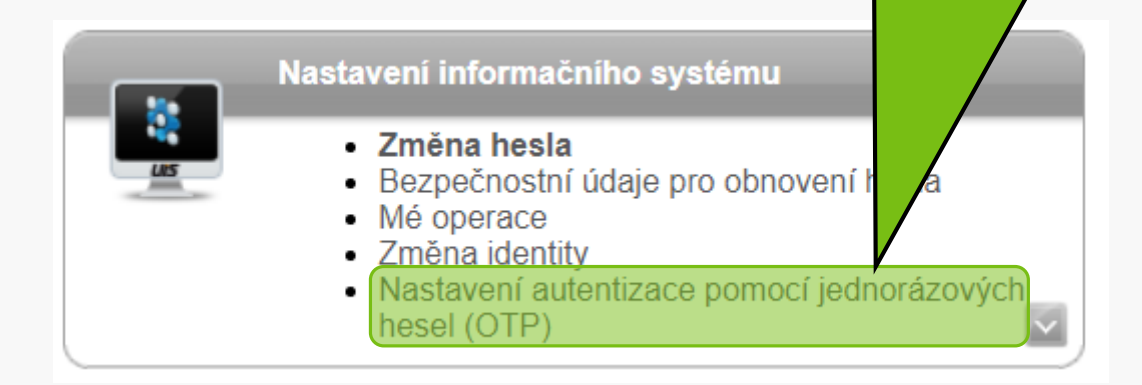

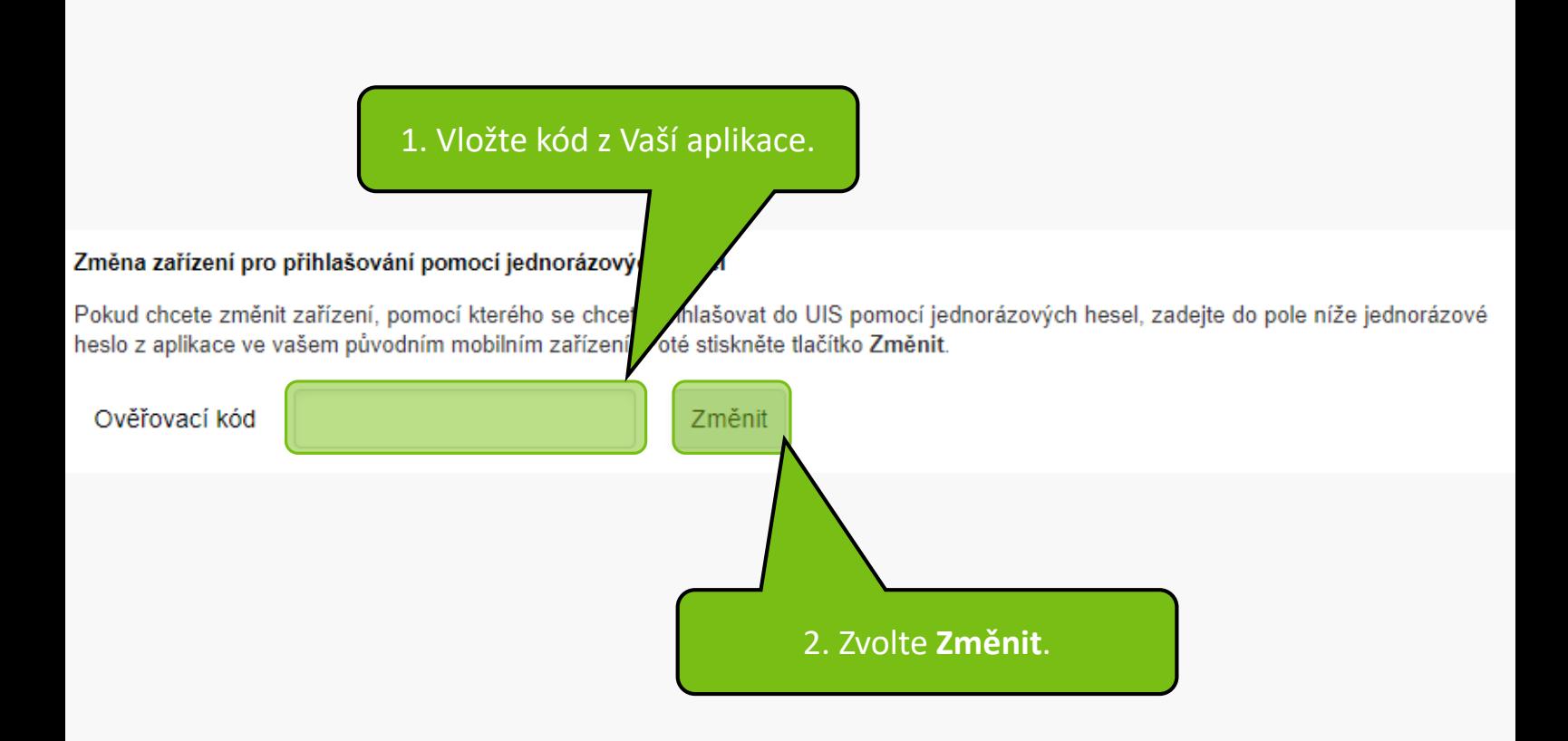

## NASTAVENÍ AUTENTIZACE POMOCÍ JEDNORÁZOVÝCH HESEL (OTP)

Níže je zobrazen unikátní QR kód, který má platnost po dobu prohlížení tét mobilním zařízení. V aplikaci se vám následně přidá nový záznam - účet Ul nový kód.

inky. Tento QR kód naskenujte pomocí aplikace ve vašem DELU. U něj se každých 30 sekund vygeneruje a zobrazí

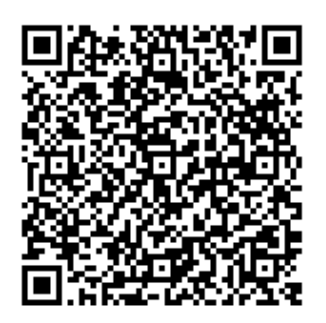

1. Po vložení kódu se opět ocitnete na stránce s nastavením spárování.

Nejde mi naskenovat QR kód

#### Dokončení spárování s mobilním zařízením

Pro dokončení spárování do polí První kód a Druhý kód zadejte dva po sobě jdoucí kódy, které vám aplikace postupně zobrazí. Tlačítkem Dokončit spárování dokončíte proces spárování (dojde k uložení do UIS). Tlačítkem Dokončit spárování s novým zařízením dokončíte spárování a rovnou aktivujete přihlašování pomocí jednorázových hesel.

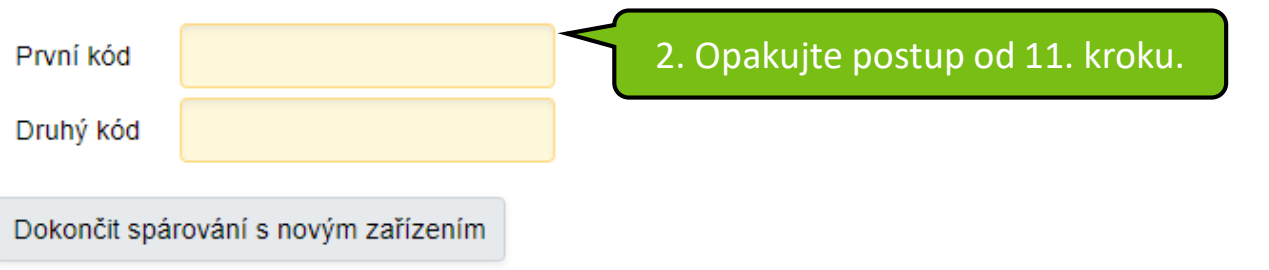

Zrušení dvou-faktorového ověření.

Po přihlášení do UIS opět přejděte do části **Nastavení informačného systému.** Otevřete položku **Nastavení autentizace pomocí jednorázových hesel (OTP).**

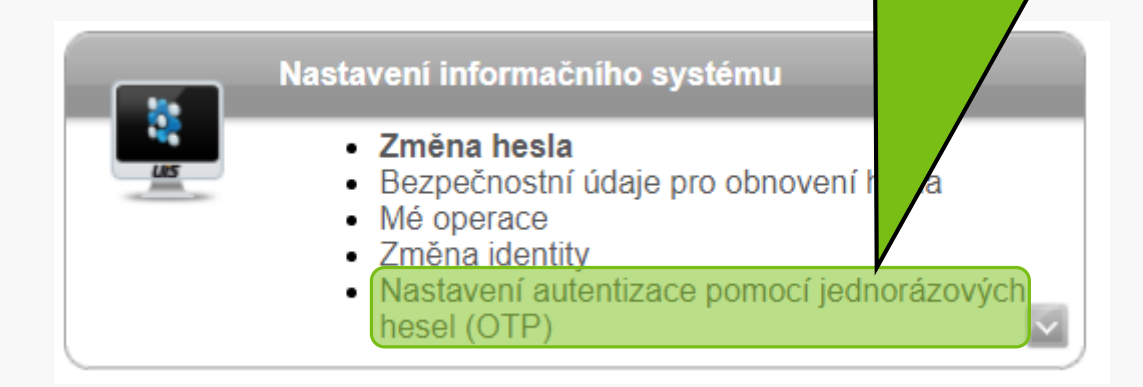

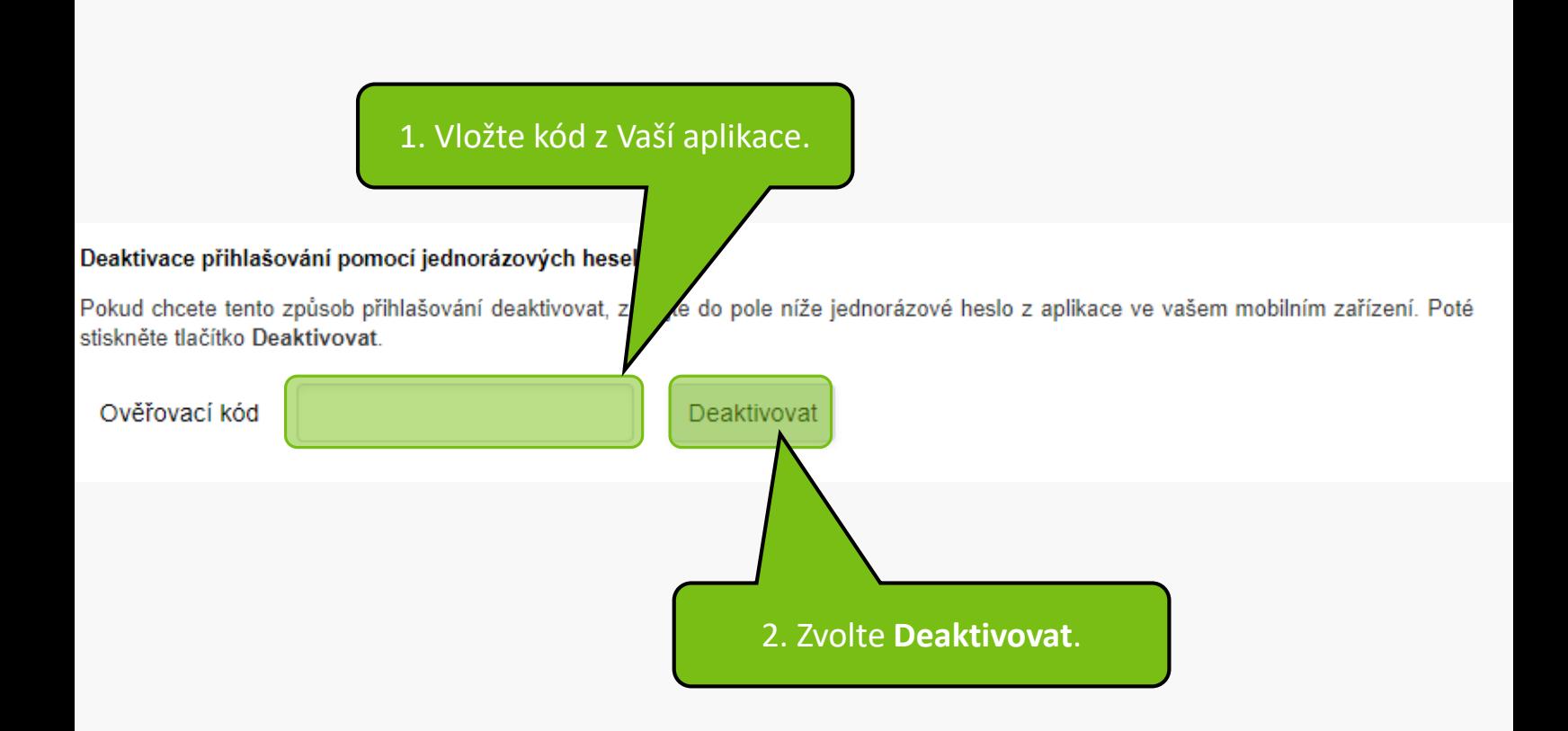

**MENDELU** Odbor informačních **technologií** 

# Návod připravil

Odbor informačních technologií (OIT) MENDELU

oit.mendelu.cz tech.mendelu.cz